## **Instrucţiuni de completare a formularului de înscriere la etapa de selecţie online al concursului de selecţie a cadrelor didactice în vederea constituirii Corpului Naţional de Experţi în Management Educaţional**

- 1. Accesati formularul aflat la adresa <http://cneme.edu.ro/inscriere> în perioada din Calendar.
- 2. Completați formularul cu datele Dvs. personale, cu mare atenție. Aplicația verifică corectitudinea formatului de date introduse în câmpuri şi afişează eventualele erori, într-un ecran roşu, în dreptul câmpului unde s-a găsit eroarea. De asemenea, aplicaţia transformă automat textul în majuscule pentru uniformizarea bazei de date:

Formular de înscriere

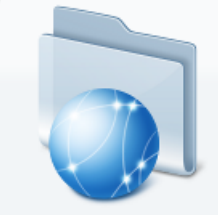

În vederea înscrierii la concursul de selectie a cadrelor didactice pentru constituirea Corpului Național de Experți în Management Educațional vă rugăm să completați formularul de mai jos:

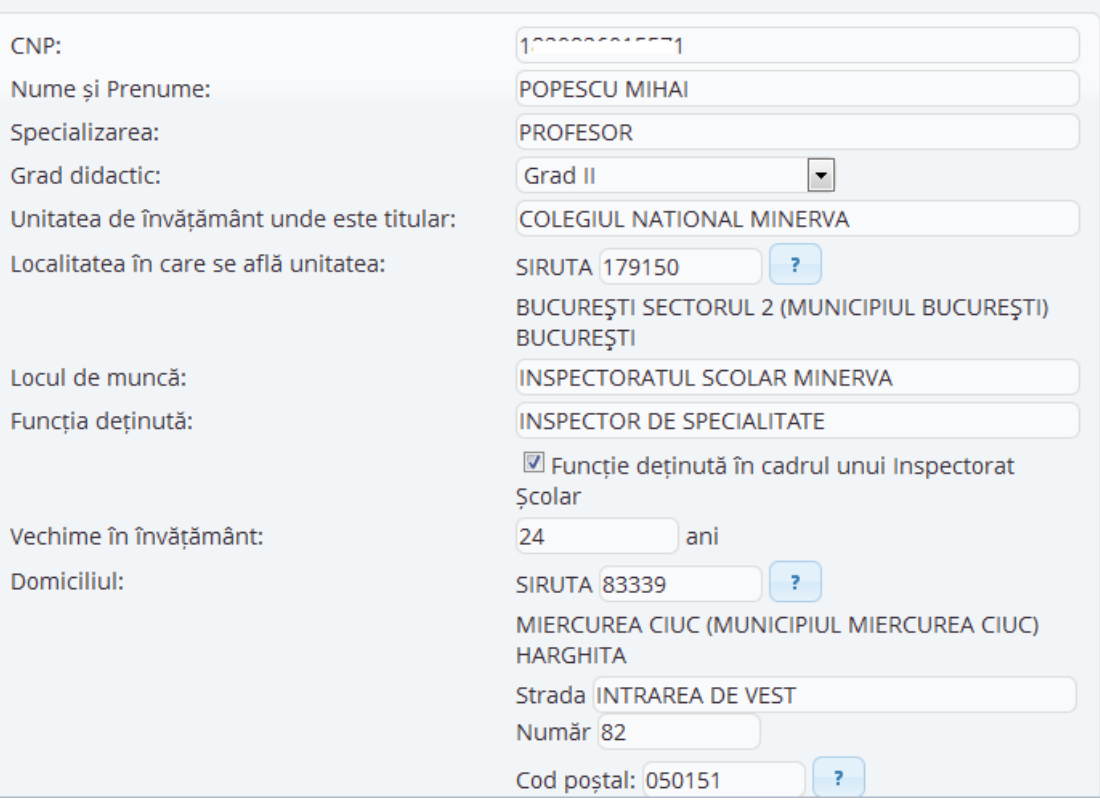

Codul SIRUTA se alege din lista care deschide când se dă click pe acel câmp sau pe semnul de întrebare din dreapta câmpului.

Codul poştal poate fi aflat prin click pe semnul de întrebare din dreapta câmpului. Se va deschide o fereastră nouă de unde puteți consulta codurile poștale care corespund datelor pe care le-ati introdus în câmpurile de adresă. Notați codul postal corect, închideți fereastra și completaţi câmpul din formular cu codul poştal notat.

3. După completarea cu atenţie a tuturor câmpurilor vă rugăm să daţi click pe butonul **Înscriere**:

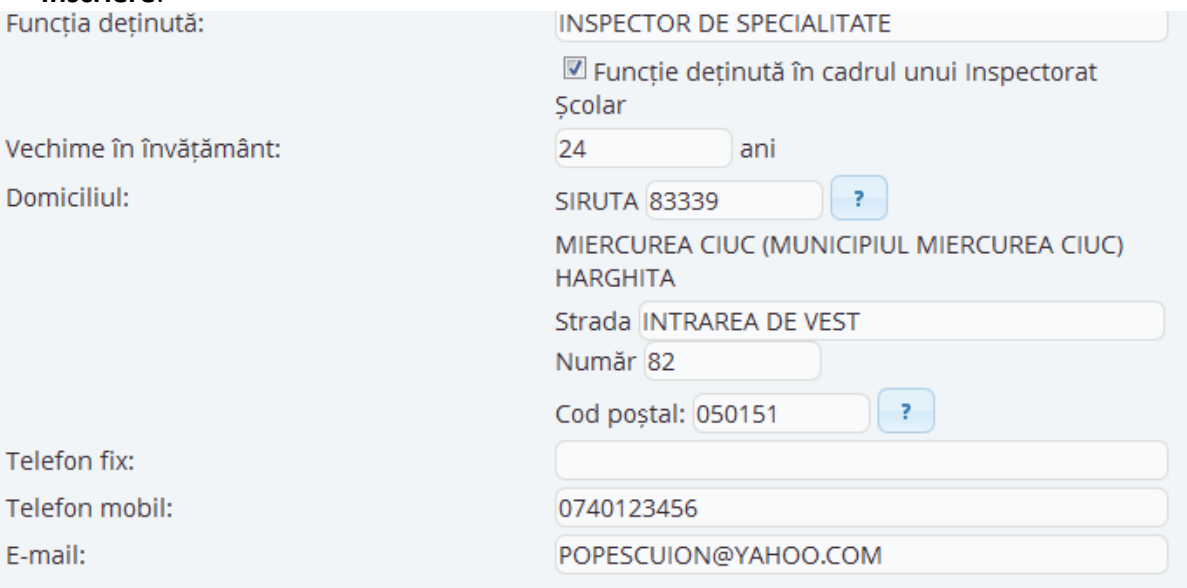

## Prin completarea prezentului formular declar următoarele:

Am acumulat 60 de credite transferabile în cadrul unor programe acreditate de formare în domeniul managementului educațional;

Am obtinut calificativul "foarte bine" în ultimii 4 ani si nu am fost sanctionat disciplinar în anul scolar curent

Nu am fost lipsit de dreptul de a ocupa o funcție de conducere sau de îndrumare și control în învățământ prin hotărâre judecătorească definitivă de condamnare penală

Mă oblig, sub sancțiunea respingerii candidaturii mele, în cazul admiterii mele în etapa de selectie online, să depun la dosar actele necesare dovedirii autenticitătii datelor declarate mai sus.

Prin trimiterea prezentului formular sunt de acord ca datele mele personale să fie prelucrate de către MECTS în scopul participării la selecția cadrelor didactice în vederea constituirii Corpului National de Experti în Management Educational.

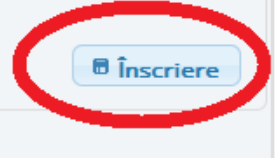

2011-2012 Ministerul Educației, Cercetării, Tineretului și Sportului. Dezvoltat de Echipa EduMax - (click aici pentru suport tehnic).

4. Vă rugăm să revizuiţi datele introduse în formular. Dacă constataţi că aţi greşit, apăsaţi butonul **Înapoi**, corectaţi greşelile şi apăsaţi din nou butonul **Înscriere** de la punctul 3:

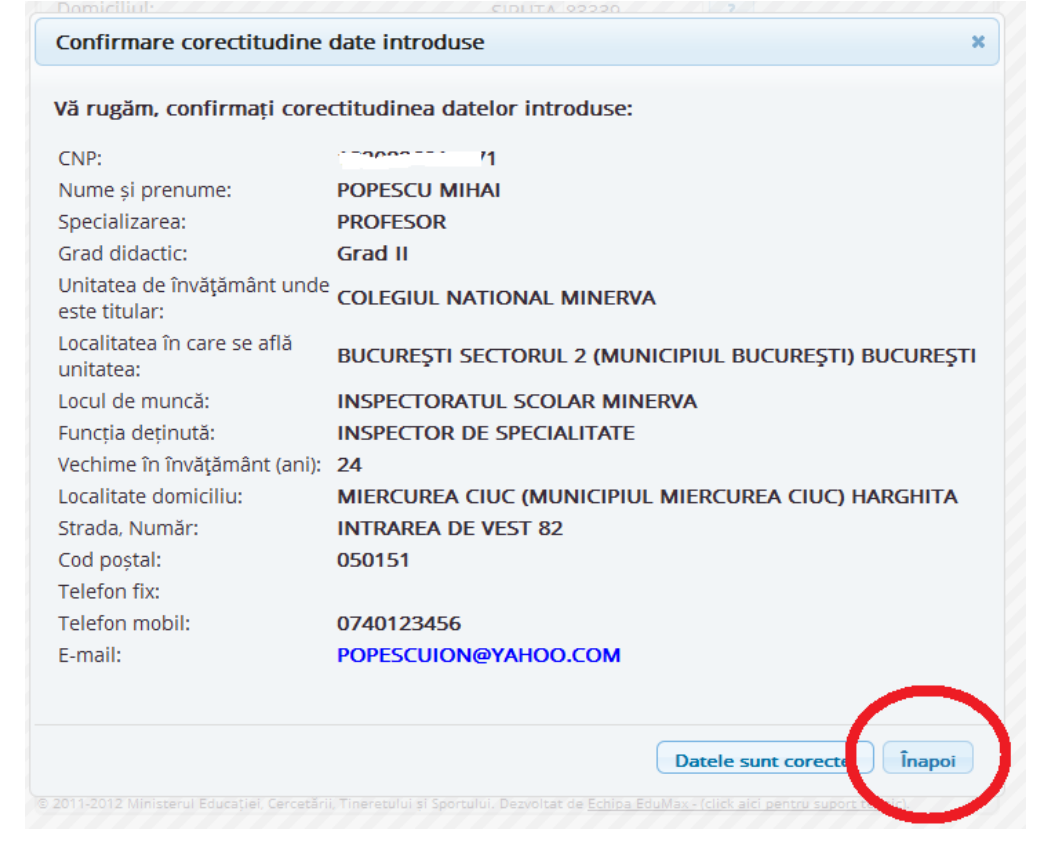

5. Dacă datele sunt corecte, apăsaţi butonul **Datele sunt corecte!**:

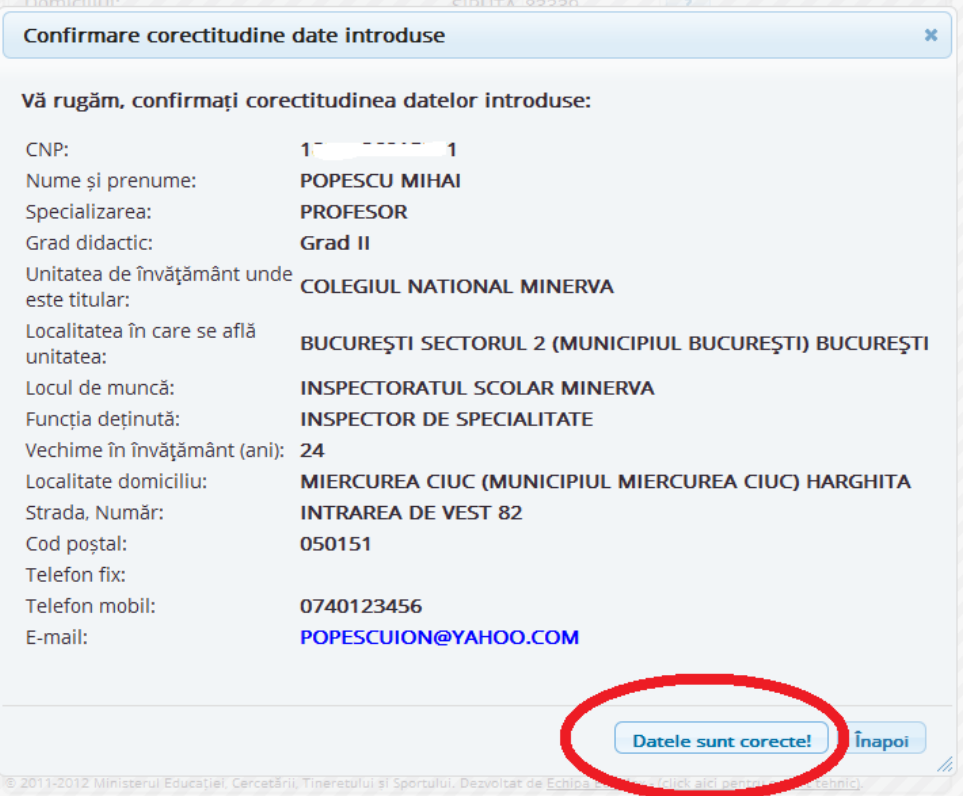

6. În cazul în care datele completate de Dvs. corespund criteriilor obligatorii menţionate la art. 2 din Metodologie, veţi primi un mesaj de **Succes**.

**Citiţi cu atenţie acest mesaj!:**

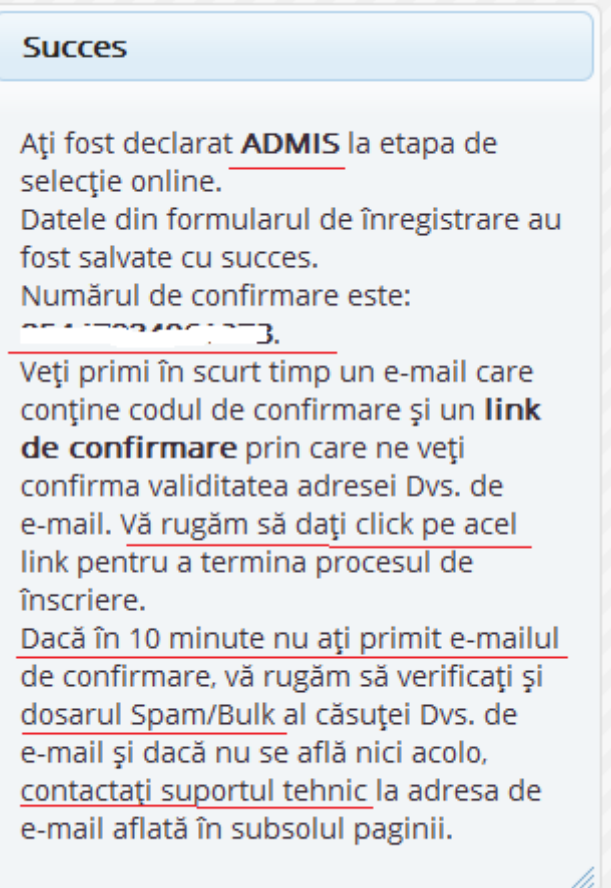

## **VĂ RUGĂM SĂ VĂ NOTAŢI CODUL DE CONFIRMARE!**

Este singurul mod în care vă puteți atesta înscrierea și rezultatul la etapa de selecție online!

- 7. Dacă nu aţi ajuns la ecranul exemplificat la punctul 6. pe motiv că aţi fost declarat RESPINS, puteţi repeta procedura de înscriere de câte ori doriţi.
- 8. Dacă întâmpinați dificultăți tehnice, țineți cont de faptul că aplicația este verificată pentru următoarele browsere: [Internet Explorer 1](http://windows.microsoft.com/ro-RO/internet-explorer/downloads/ie)1, [Mozilla Firefox 40.0.3](http://www.mozilla.org/), [Google](http://www.google.co.uk/chrome)  [Chrome 45.0.2](http://www.google.co.uk/chrome)454. Site-ul necesită Javascript. Dacă întâmpinaţi disfuncţionalităţi ale site-ului, urmați pe rând următorii pași:
	- a. încercaţi întâi să vă actualizaţi browserul
	- b. încercaţi să vă înregistraţi de pe alt calculator
	- c. contactati echipa de suport tehnic la adresa de e-mail [cneme@medu.edu.ro.](mailto:cneme@medu.edu.ro)
- 9. Vă puteţi verifica starea înscrierii introducând oricând codul de confirmare pe site-ul [http://cneme.edu.ro.](http://cneme.edu.ro/)
- 10. Puteţi solicita retrimiterea pe e-mail al mesajului de confirmare, introducând adresa de e-mail furnizată în procesul de înregistrare pe site-ul [http://cneme.edu.ro.](http://cneme.edu.ro/)
- 11. Odată înscris și admis, câmpul "cod numeric personal" din formularul de înscriere nu va permite utilizarea încă o dată a aceluiaşi CNP.